# Converting a Matter into NYSCEF

# (Creating an Interlocutory Case)

The following instructions guide the court employee through the steps of converting a case, that was originally a paper case, into NYSCEF. The court employee will convert the case based on a fully-exectuted EF-10 Form (Stipulation and Consent to E-filing) delivered through EDDS.

Begin by going t[o www.nycourts.gov/efile](http://www.nycourts.gov/efile) and click on "EDDS Court Processing" to log in.

## **Welcome to NYS Courts Electronic Filing (NYSCEF)**

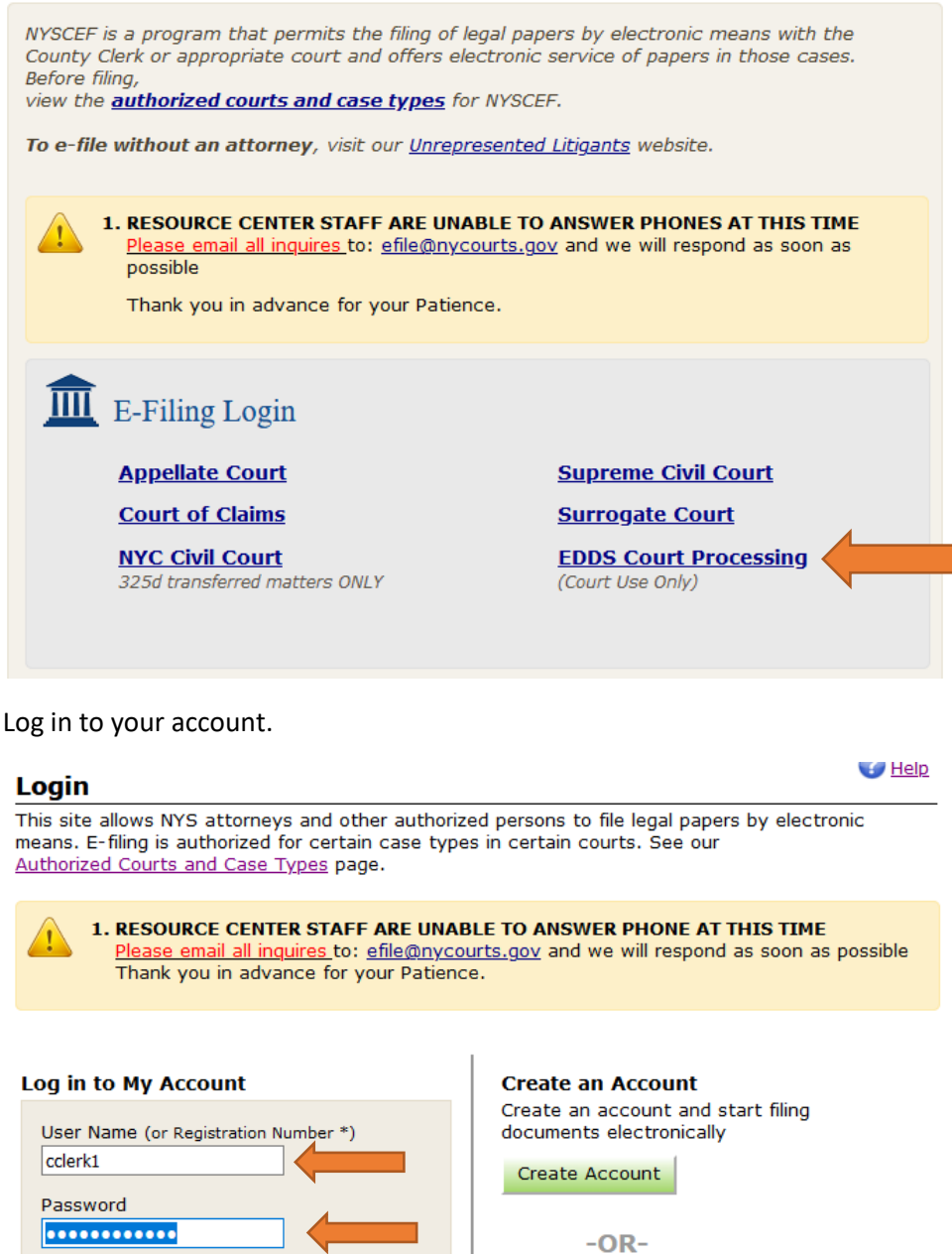

Forgot your User Name or Password?

Log In

documents as a guest. Search as Guest

You can search for cases and

## **Welcome** E-filing in New York state is authorized for certain case types in certain counties and courts. View all Authorized Courts and Case Types. The e-Filing Resource Center offers Free Hands-On Training for this website. **File Documents Clerks** Cases My Account > Appellate Court > My Court's Cases > To-Do List > Account Settings > Civil Court > SCAR Search > Locked To-Do Items > Logout > Court of Claims > Case Search > Reports > Supreme Court > File Court Document > Admin Menu > Digital Submission > EDDS Search

Select your EDDS Court from the "Court" drop-down Menu and the appropriate "User Group." You may use "Sort By" option to group all your Stipulations and Consent to E-File together. Click on "Approve Document" to begin to process the document.

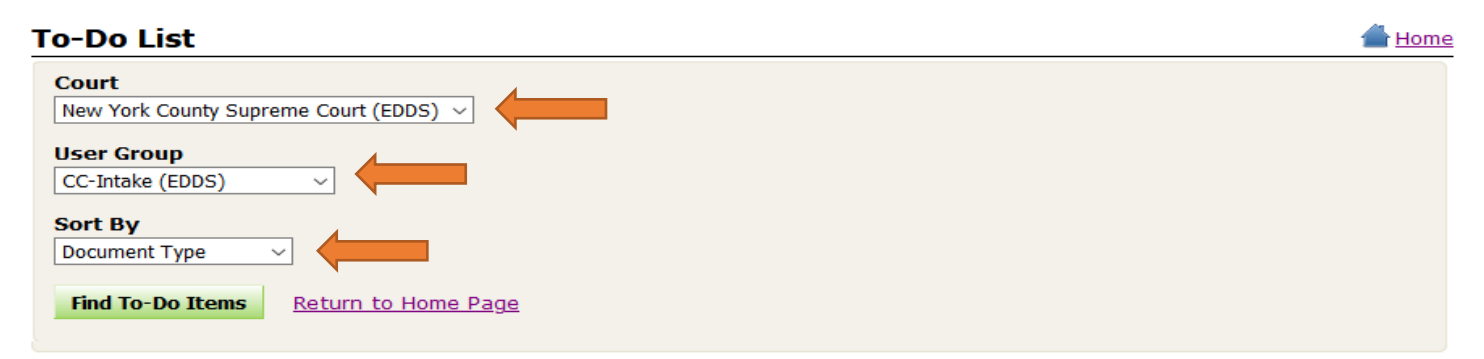

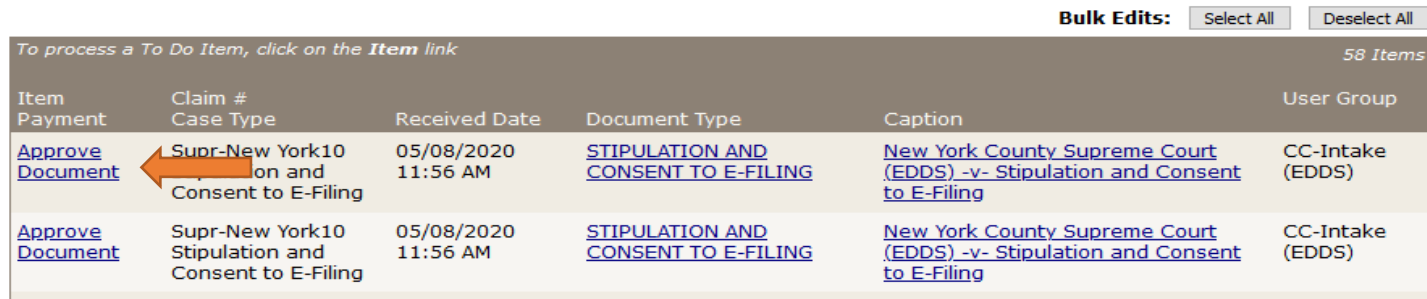

### Click on the Document "Stipulation and Consent to E-Filing."

### **Documents Sent**

NOTE: By selecting the stamp checkbox for any document listed, you will be applying the date this document was received by EDDS to the document image as the officially FILED date.

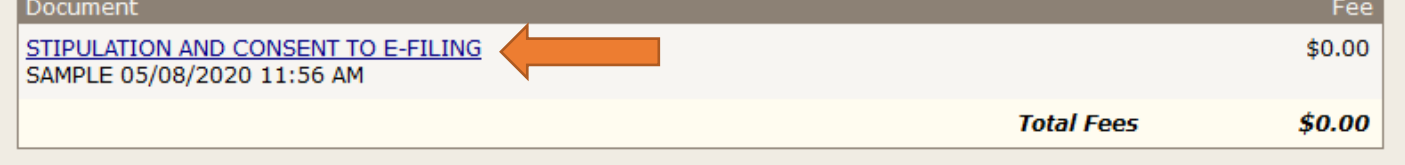

The PDF of the Stipulation will open up. Be sure to review the Stipulation that it is properly completed. It is also important to review the form to ensure that all the contact information, especially the email addresses, is included in the contact information for the parties. Save the PDF on your computer. You will need this document when you convert the case to NYSCEF. Once the PDF of the Stipulation is saved, close that window. You will return to the To-Do Item Processing Page. At the bottom of that page, click on the "Cancel & Lock" Button. By selecting this option, you will lock to the To-Do Item (which shows that you are working on this item and that it cannot be processed by another court user).

*IF the Stipulation and Consent to E-Filing needs to be returned to the filer, you may click the "Return/Remove Document" button and indicate what is defective with the document. The filer will be instructed to send a new document, starting the submission process from the beginning.*

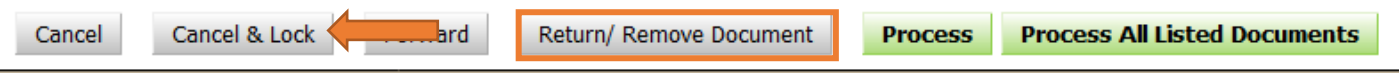

## **GO TO your database that maintains the case's minutes and also save, in PDF format, a copy of the minutes.**

Return to the NYSCEF Hompage by clicking on "New York State Courts Electronic Filing"

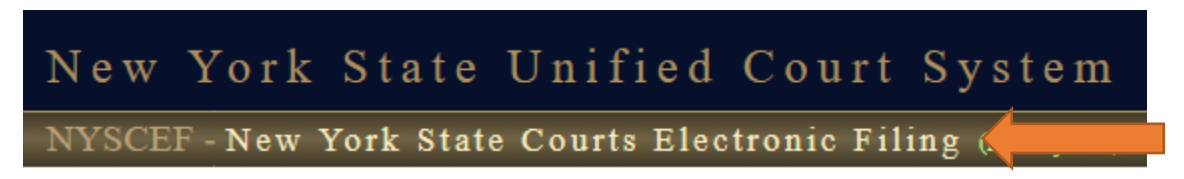

On the NYSCEF homepage, click on "Supreme Court" on the File Documents menu.

## **Welcome**

E-filing in New York state is authorized for certain case types in certain counties and courts. View all **Authorized Courts and Case Types.** 

The e-Filing Resource Center offers Free Hands-On Training for this website.

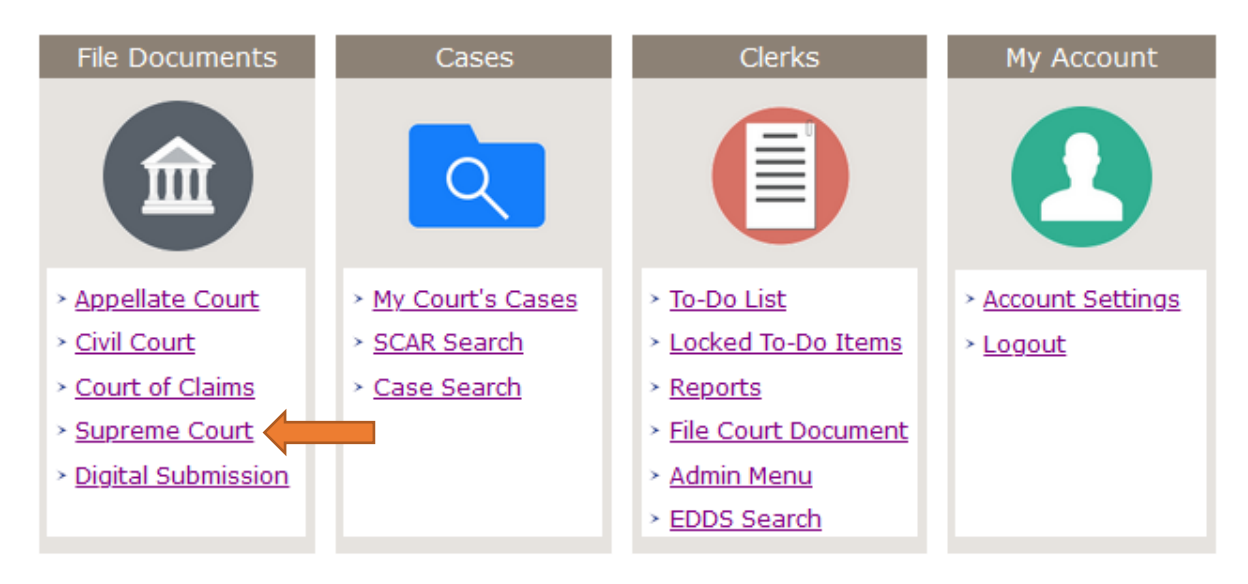

Click "Start Interlocutory."

# **Supreme Court E-filing**

Use this page for filing documents into Supreme Court. All e-filed documents must conform to the NYSCEF Document Requirements.

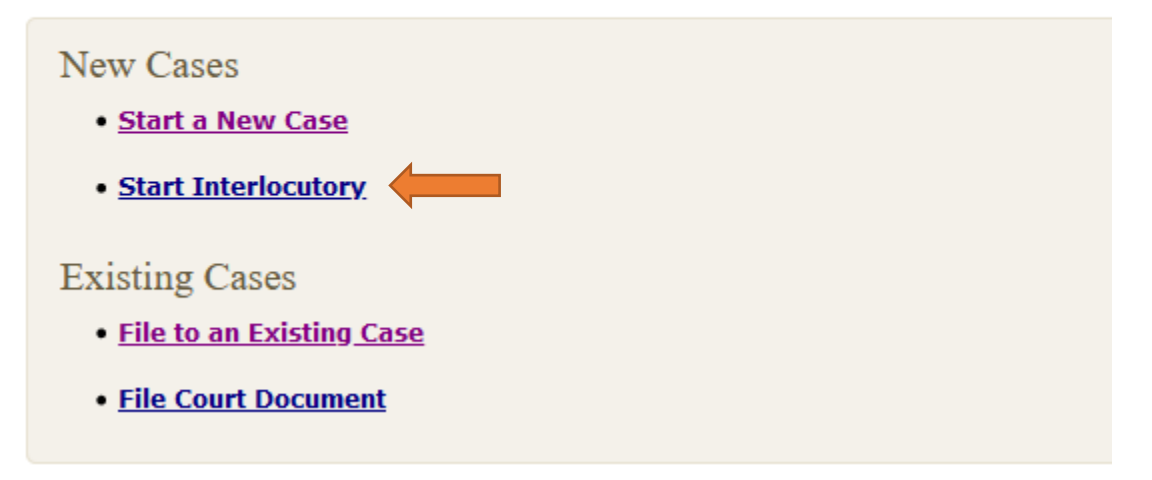

Select your court from the drop-down menu. Click "Next."

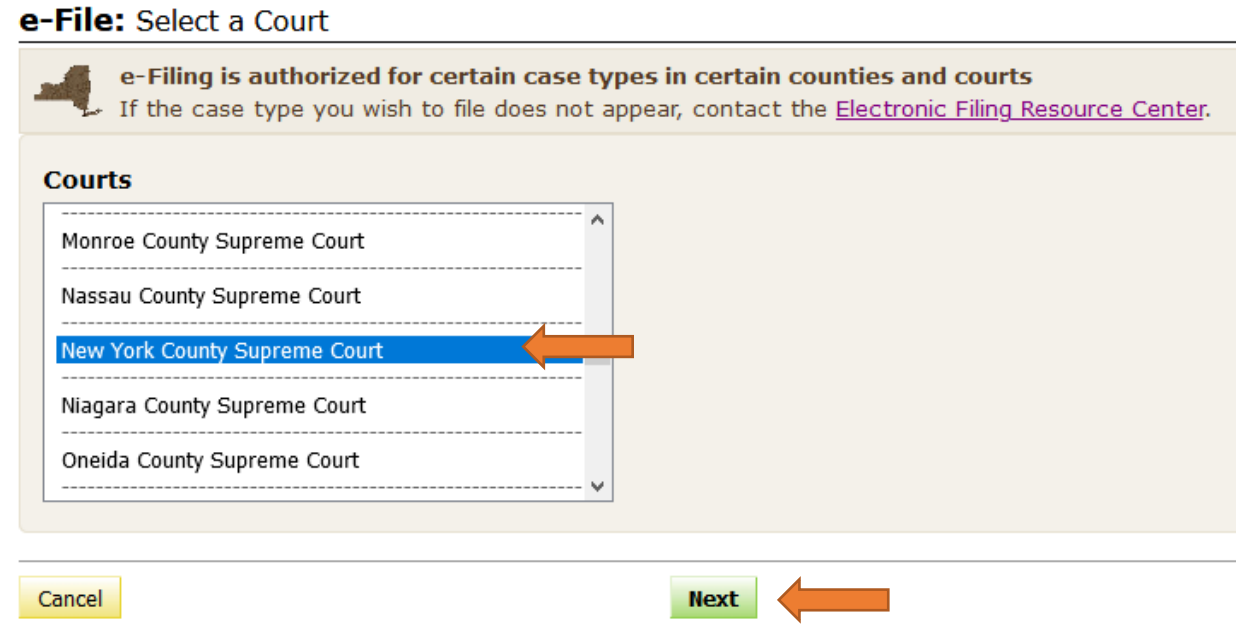

*As you progress through these instructions, be sure to use the "Cancel," "Previous" and "Next" buttons on the bottom of each page to navigate through the screens.*

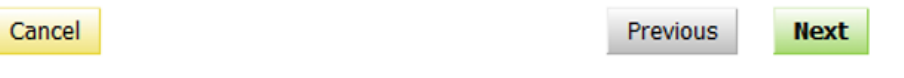

Select the Case Type of the case. Once selected, click "Next."

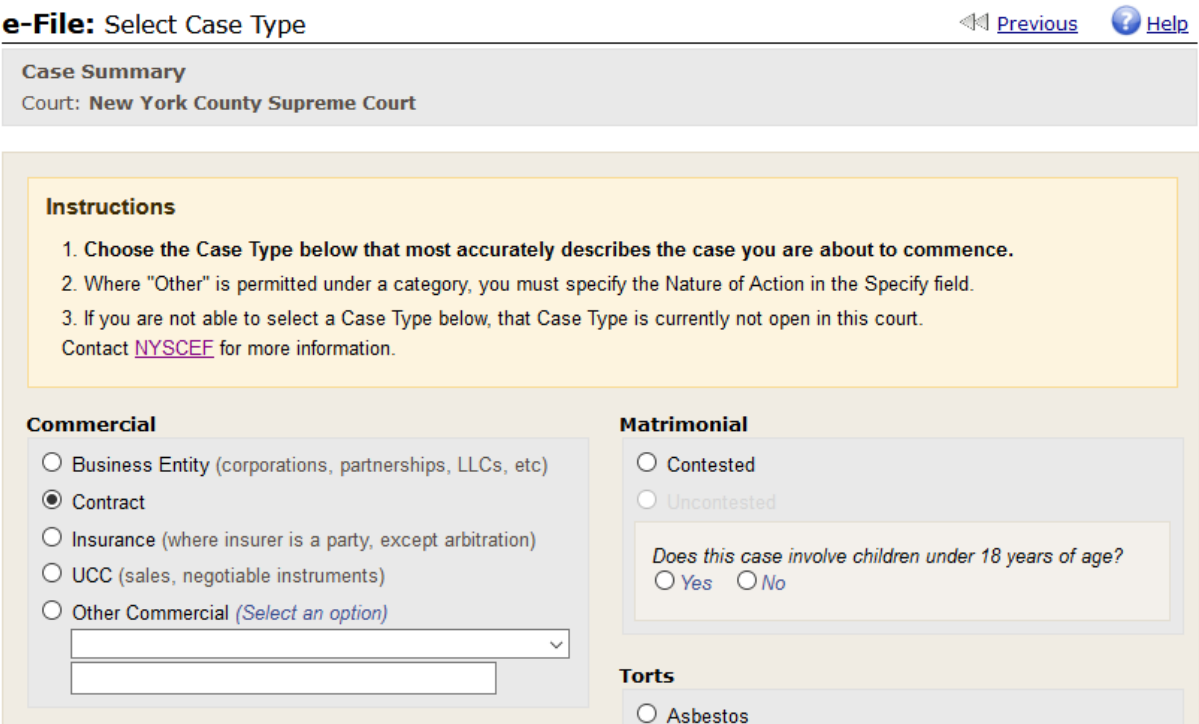

Enter the Case Number (Index Number) and assigned Judge (if applicable). Click "Next."

*The options of "Notify Judge" and "Notify Judge Group," if marked, will send either a notification to the Judge or the Judge group that this matter has been assigned to the selected Judge.*

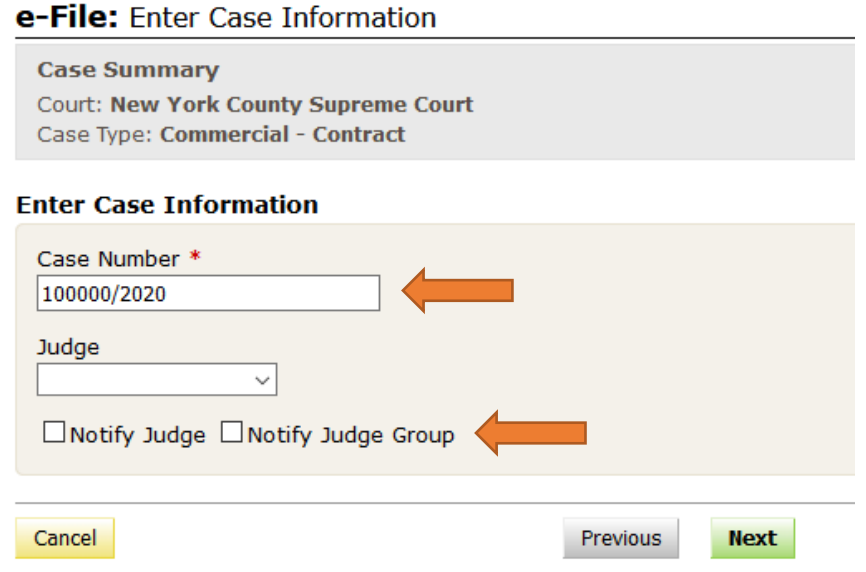

Next, you must enter the party names, creating the caption. You must use one line for each party name. For each line, you have the option of entering the party's individual name (using the First, Middle and Last name fields) OR using the Business/Organization Name field for business entities.

If the party has additional information, other than their name (like an AKA, FKA, DECEASED or other information), click on "Add Other Name/Status." Another field will open under that party's line for you to add the additional party information.

Click the "Add more Plaintiff/Petitioners" or "Add more Defendant/Respondents" if you need to enter more than five party names. When completed, click "Next."

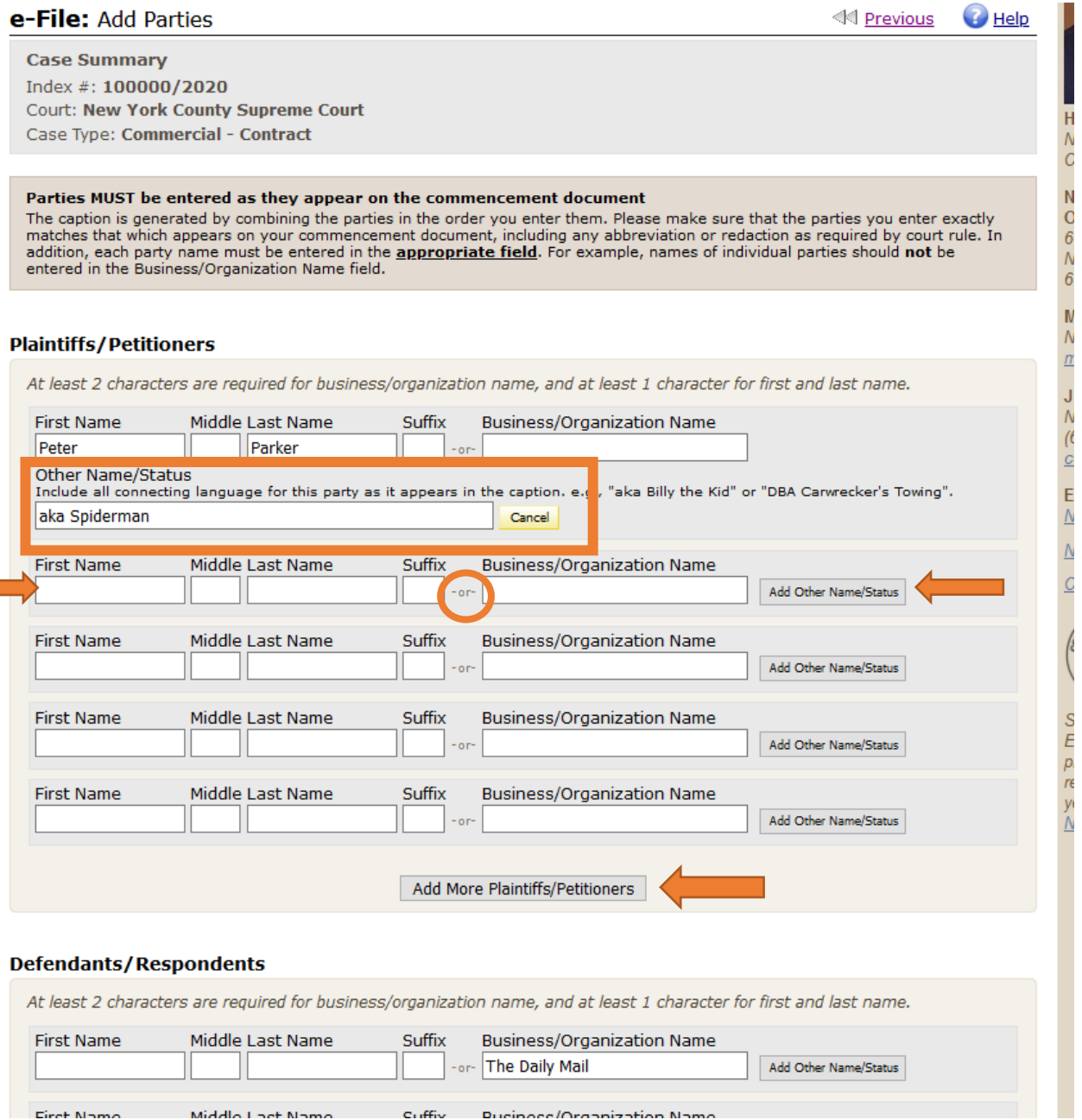

Next, you must verify the entries you've made. Be sure all the party names have been entered, the names of the parties are spelt correctly and are in the correct order as it appears on the Summons or whichever document you are referring to.

Please note the options on this page. These options are tools to ensure the NYSCEF caption matches the caption on documents that have been already filed. You may add additional Plaintiff/Petitioners, Defendant/Respondents, edit or remove the party name entered, and, for the instances where there is more than one party (see Defendants below), you may move the party name up or down. Once you have verified your entires, click "Next."

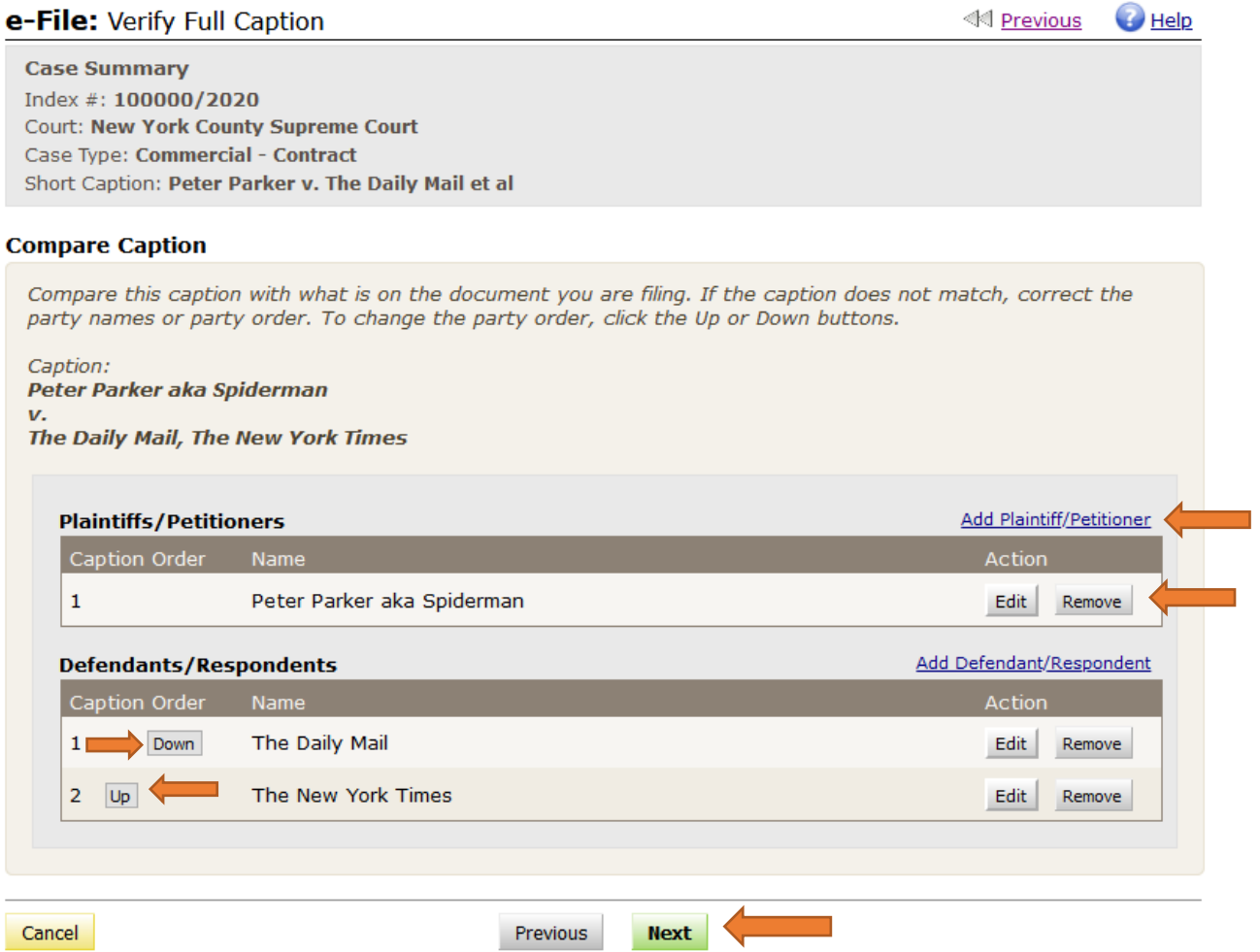

Next, select the document type "County Clerk Minutes – Prior to Conversion" as the Commencement Document. Click on the "Browse…" button and attach the PDF of the minutes.

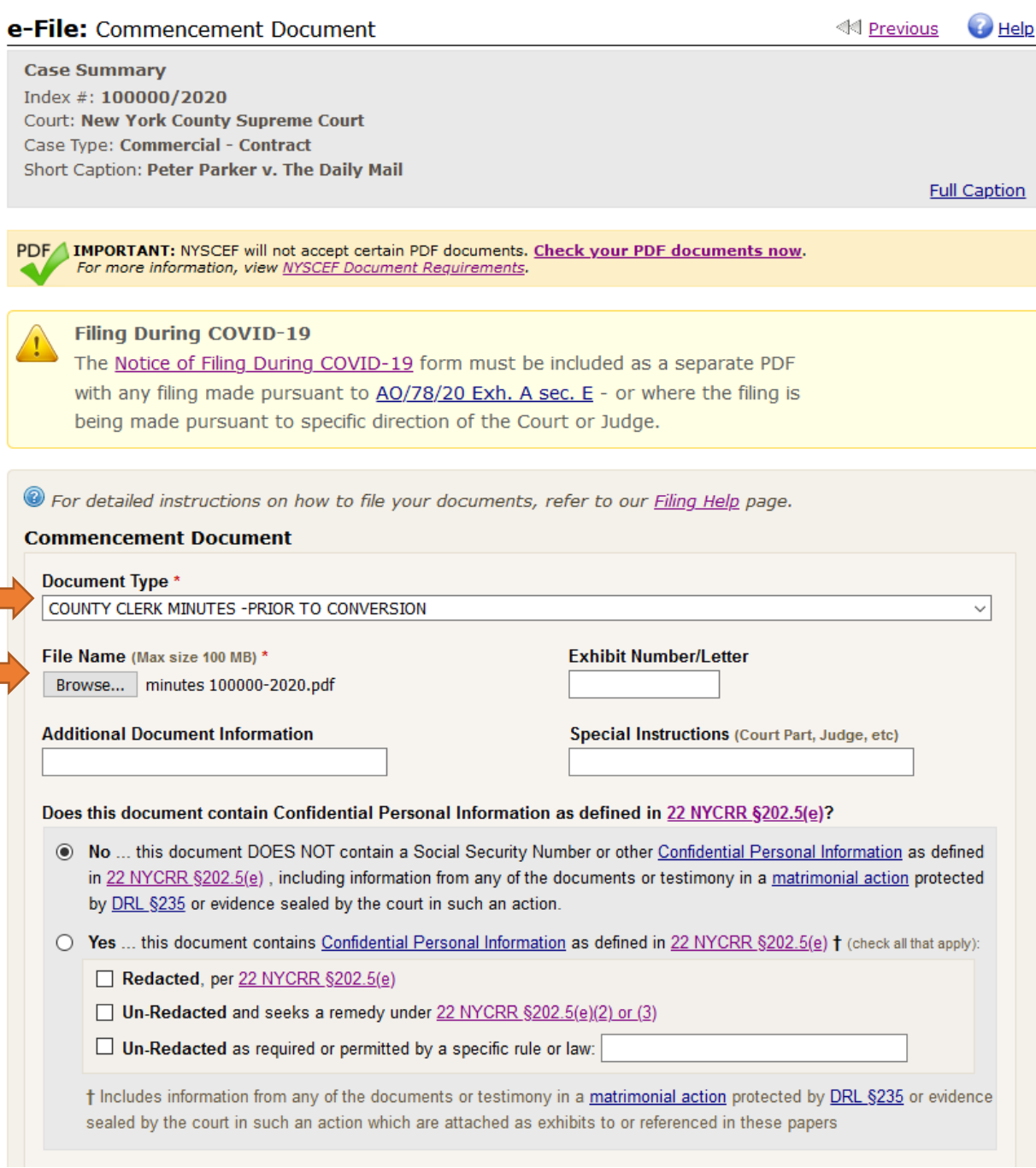

For Document 2, select the Document Type name "Consent to EFiling" and click the "Browse…" button to attach the PDF of the EF-10 (Stipulation and Consent to E-Filing Form). Click "Next."

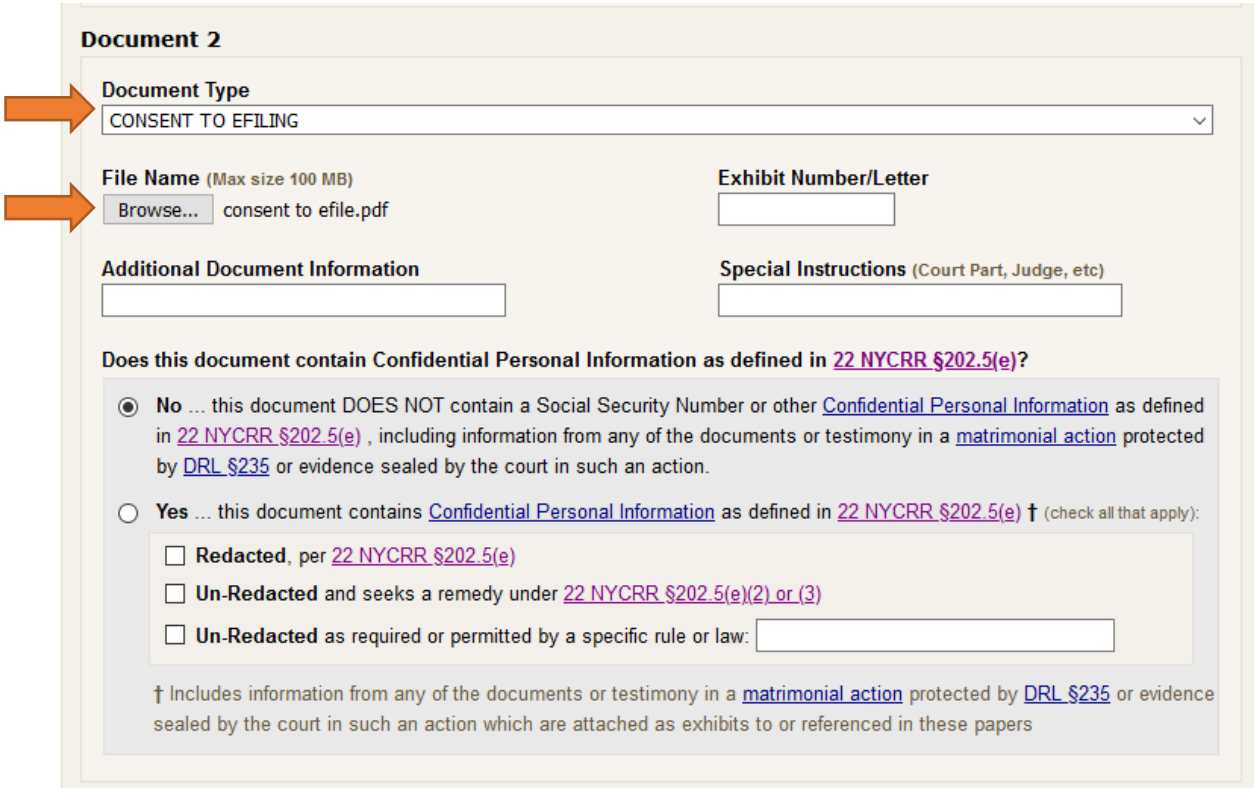

In the "Enter Payment Information" screen, select the option "Fee Already Paid." If available, enter the date, receipt number and payment method used for the payment of the index number fee. Click "Next." *If this information is unknown at the time, you may enter the information as it is entered below, using the current date as the date paid.*

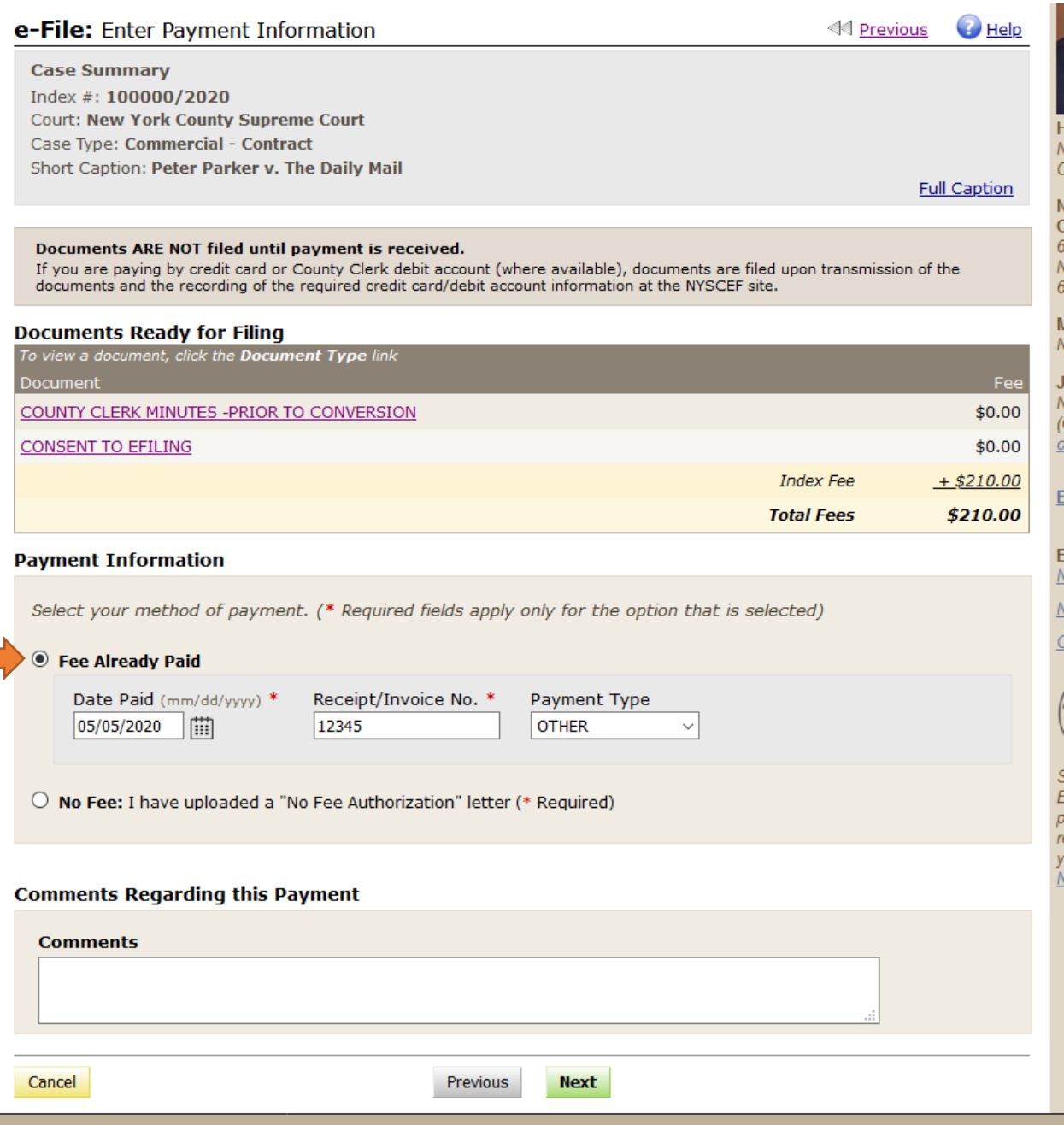

On this last page, review the information you've entered. You may utilize the "Edit" links on the right of the page to edit the information that you've entered. Once you have reviewed your entries, click "File Documents."

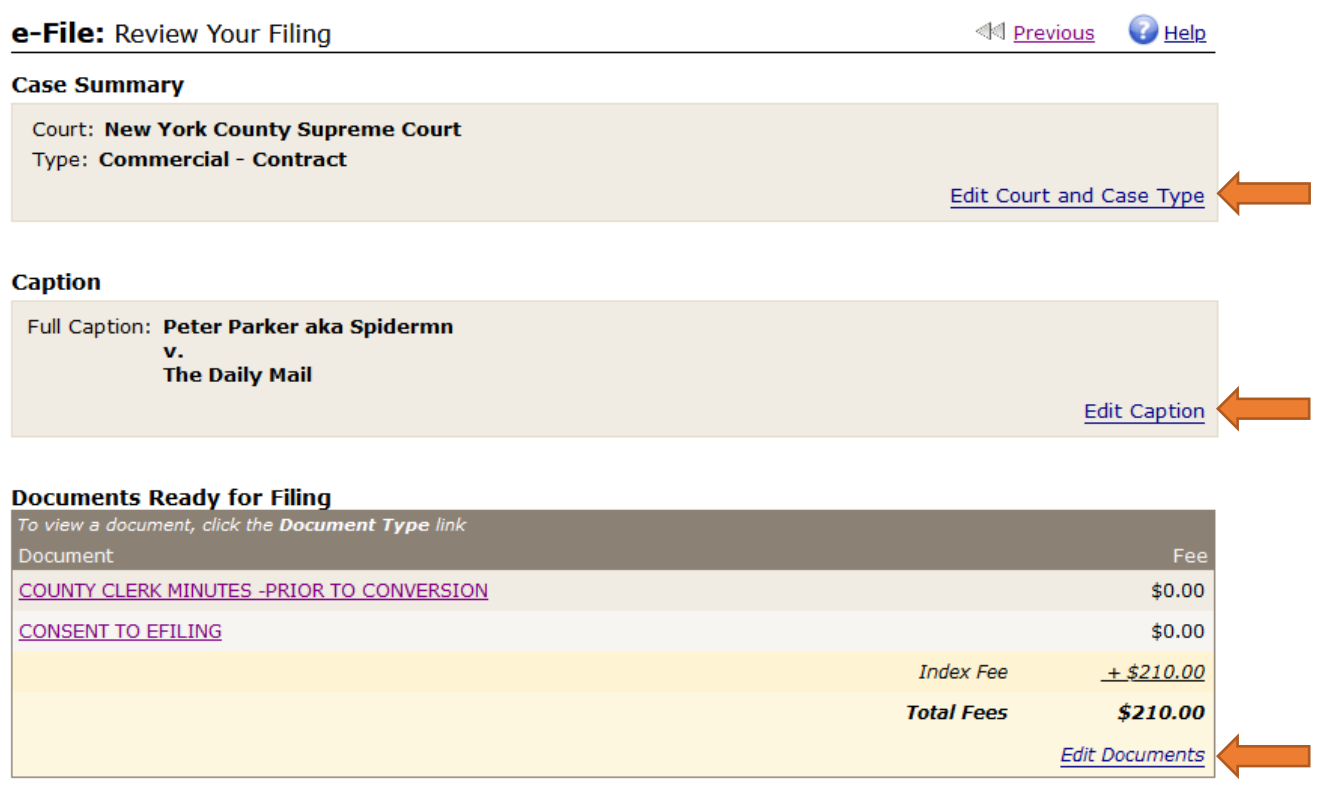

### Payment

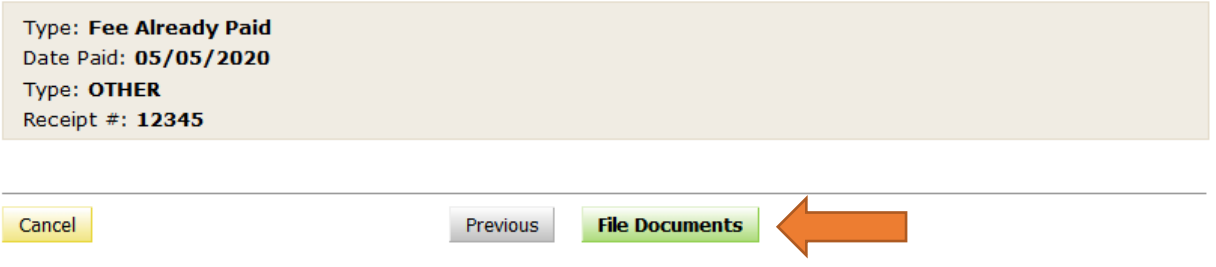

The "Thank You for Filing Electronically" is the confirmation that you have successfully converted the case into NYSCEF. You may click on "Document List" to review the electronic record.

## **Thank You for Filing Electronically**

The NYSCEF System has received your e-filed documents. A notification will be e-mailed to you shortly.

Filing Received Date: 05/05/2020 11:01 AM

Payment: Previously paid on 05/05/2020 (Receipt: 12345, Method: OTHER)

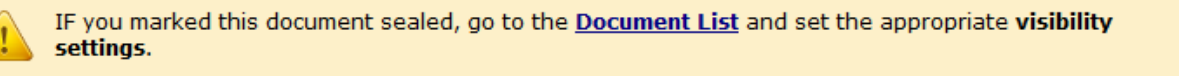

### **Case Summary**

Short Caption: Peter Parker v. The Daily Mail Index #: 100000/2020 Court: New York County Supreme Court Case Type: Commercial - Contract

Add Case to eTrack | Case Details | Document List

#### **Notices**

You must serve the appropriate Notice of Electronic Filing in hard copy along with your commencement documents, all of which must bear full signatures. Proof of service of these documents must be e-filed as well. NOTE: There are 3 versions of the eFiling Notice, see our Forms page for more information.

**Confirmation Notice** 

#### **Documents Filed**

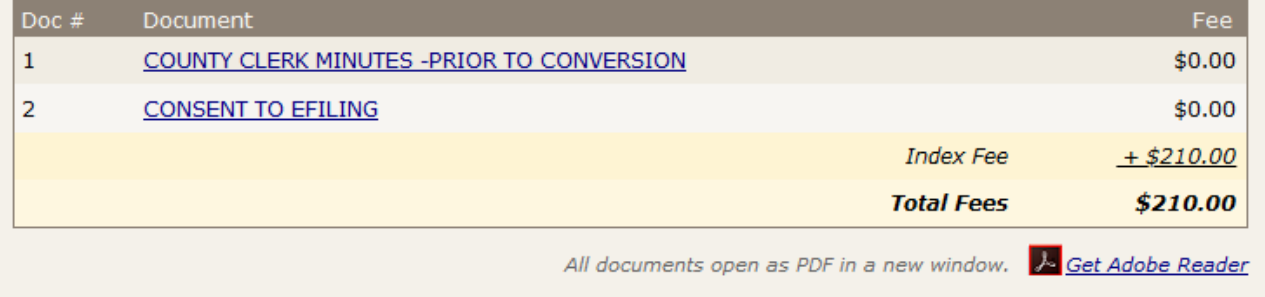

### **File Another Document in this Case**

## Please note on the "Document List" page the eFiling Status says, "Waiting for Consent."

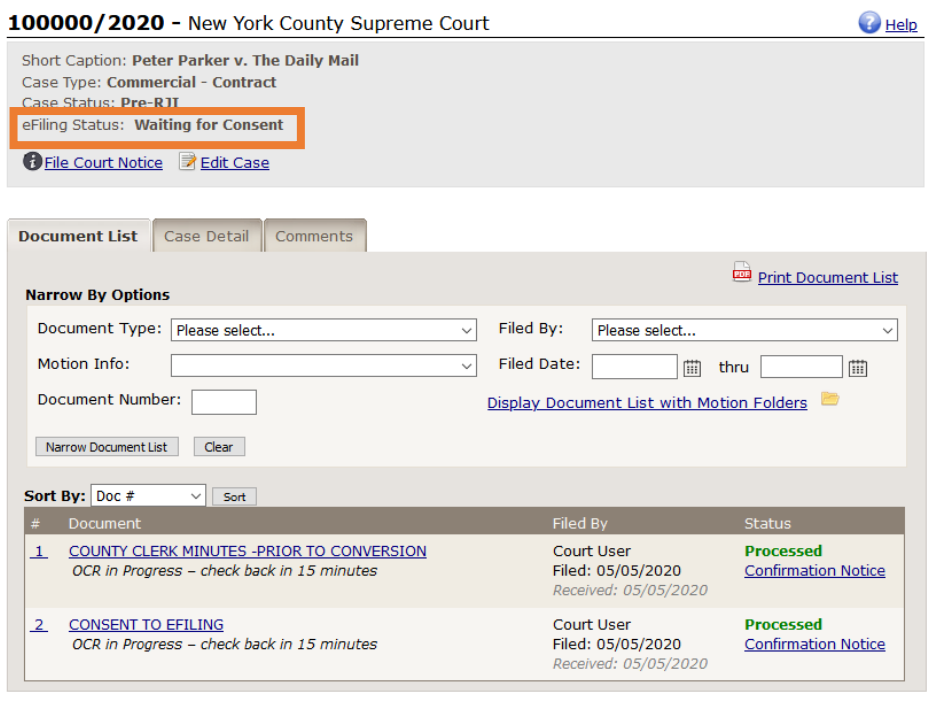

In the Case Detail tab, there is no NYSCEF representation recorded.

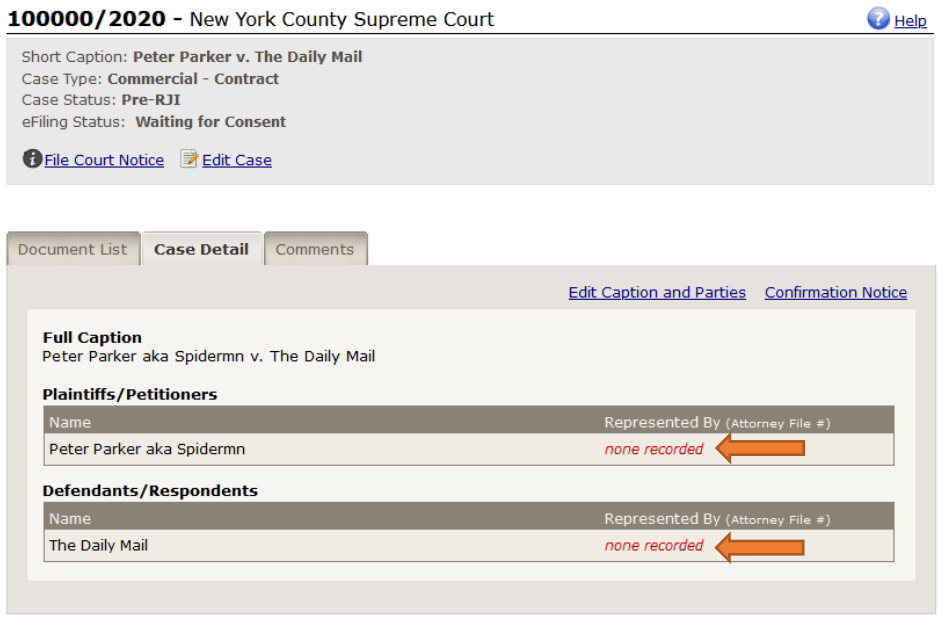

The last step is to email the parties using the email addresses provided in the EF-10 Form. You may use the following language as a guide:

*Please be advised that Index Number XXXXXX/YYYY in SAMPLE County has been converted into NYSCEF. As per the stipulation, parties have agreed to the use of the New York State Courts Electronic Filing System ("NYSCEF") in this matter. Paper filings will no longer be accepted in this matter, unless accompanied with an EF-20 Form (Notice of Hard Copy Submission – E-Filed Cases). Parties also may not use the Electronic Document Delivery System ("EDDS") in lieu of NYSCEF. All parties are advised to record their Consent/Representation in this matter immediately. For further inquiries, please contact the County Clerk at SAMPLEnycourts.gov.*

Return back to the EDDS To-Do List and click on the your locked To-Do item.

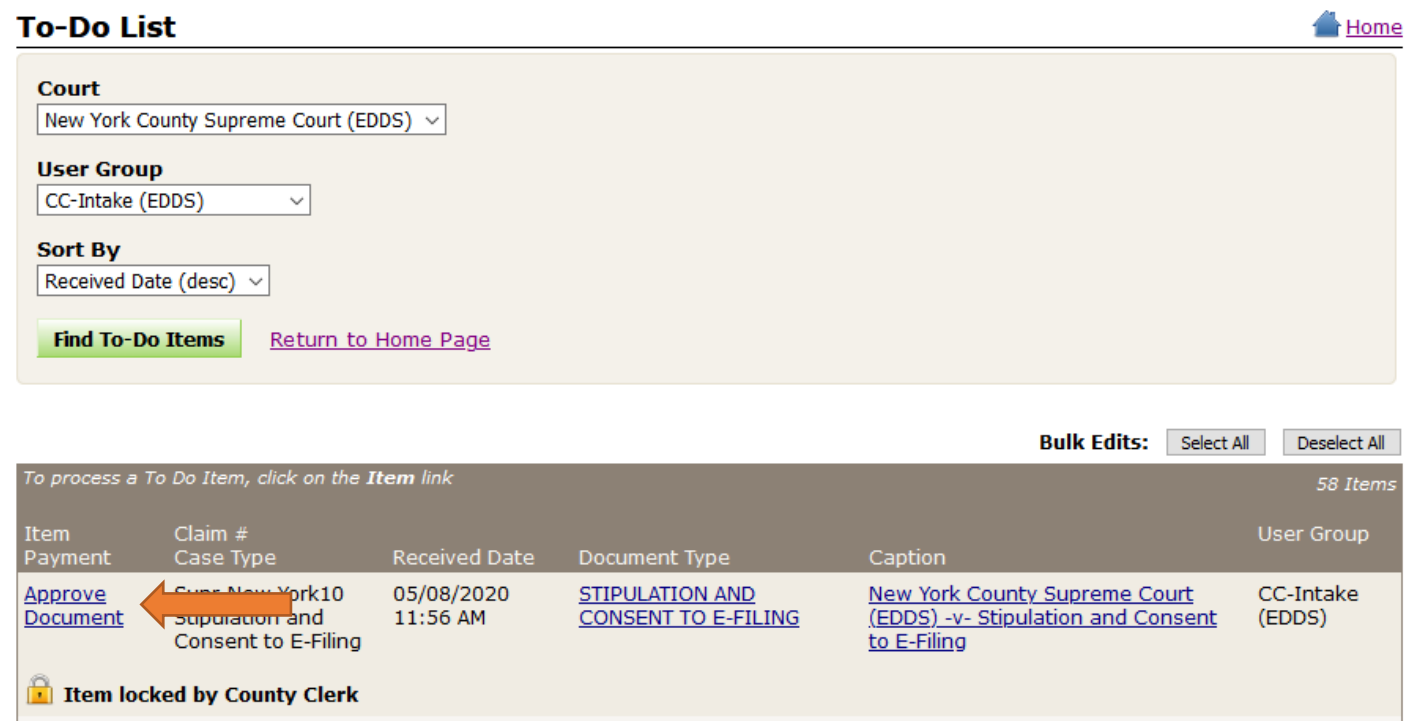

Click on the "Process" button.

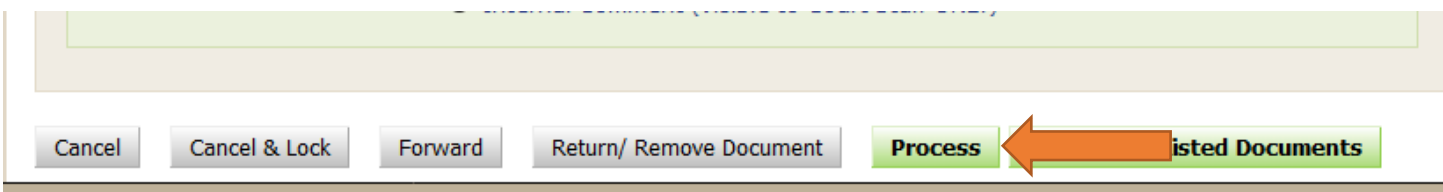